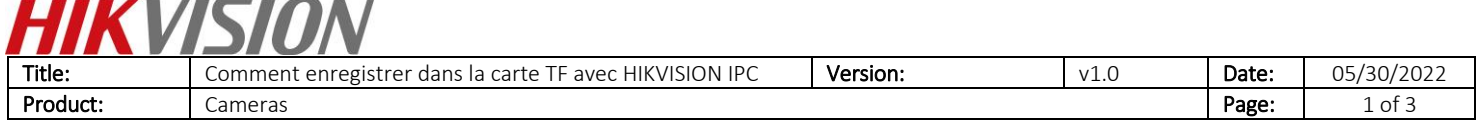

## Préparation

Une carte TF

#### **Comment enregistrer dans la carte TF avec HIKVISION IPC**

#### **1.Installation de la carte TF**

1) Avant d'installer la carte TF, veuillez éteindre l'appareil.

## **2. Formatez la carte TF**

1) Après avoir installé la carte TF et l'avoir mise sous tension, veuillez aller dans «Configuration »-> «Storage »-> «Storage Management »et formater d'abord la carte TF.

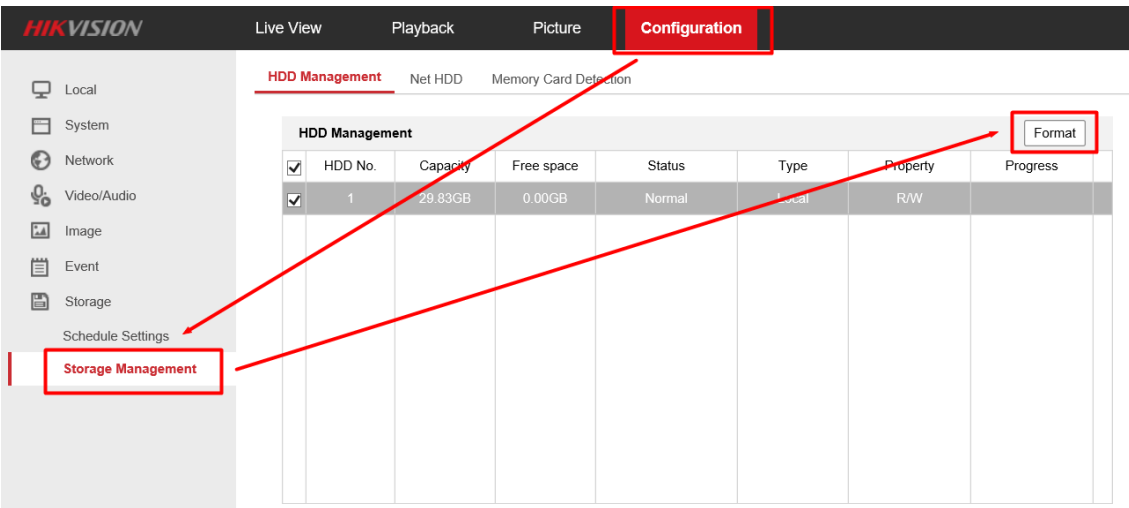

## **3. Configuration de la programmation**

1) Après le formatage, vous pouvez voir que l'état de la carte TF est normal R/W, vous pouvez aller à Record Schedule pour configurer le calendrier.

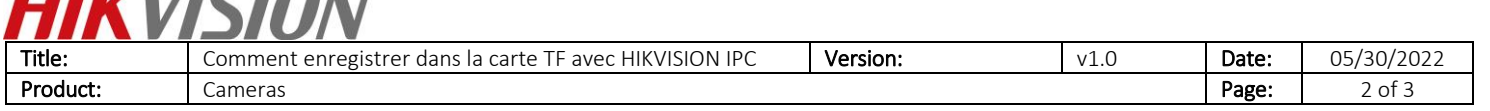

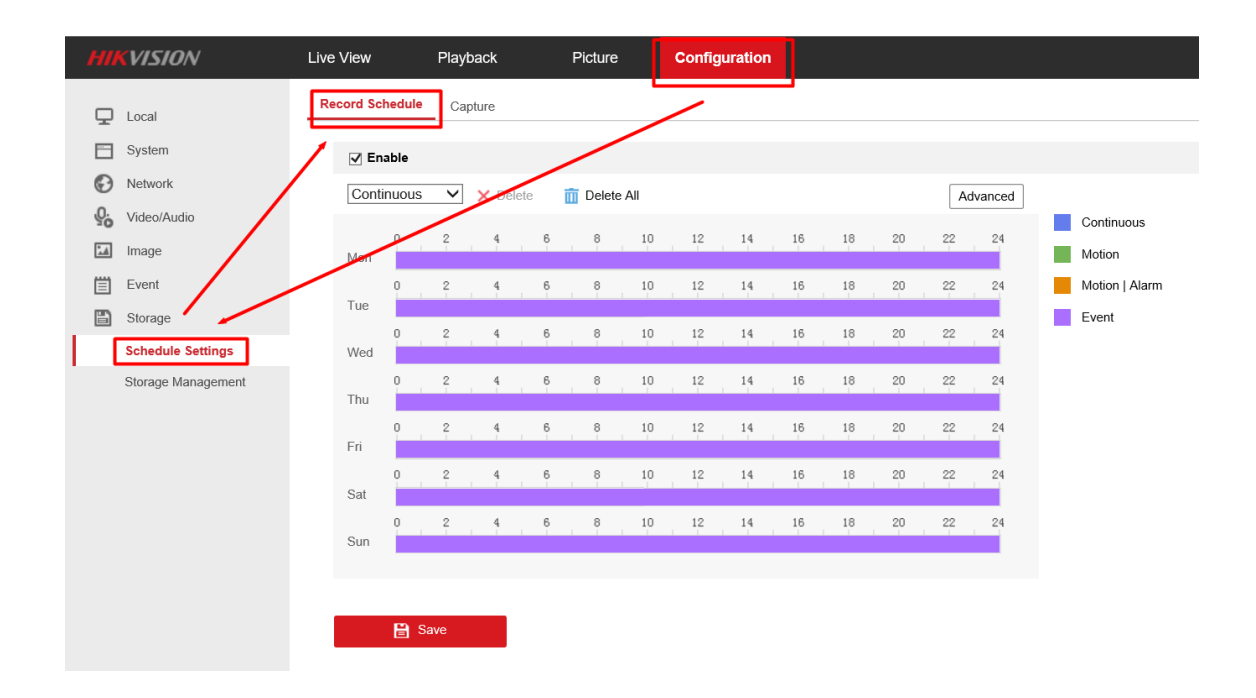

#### 4.Voir les vidéos

 $III/II/II/IAI$ 

1) Vous pouvez ensuite aller dans l'interface de lecture de l'IPC, sélectionner la date et cliquer sur Rechercher. Un fichier d'enregistrement apparaîtra dans la barre de temps,

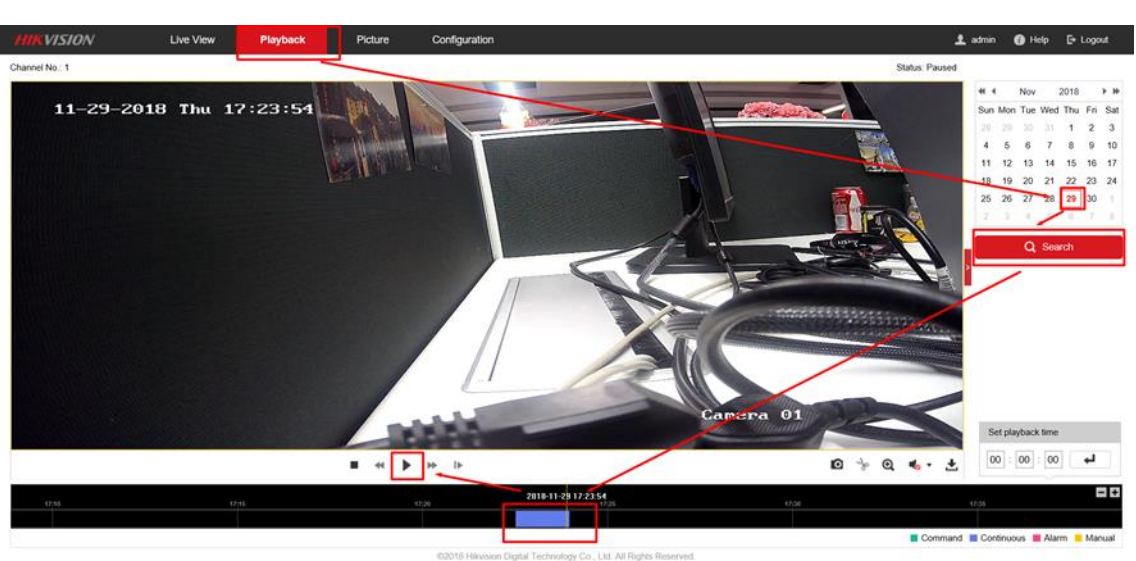

cliquez sur , puis vous pourrez visualiser les vidéos.

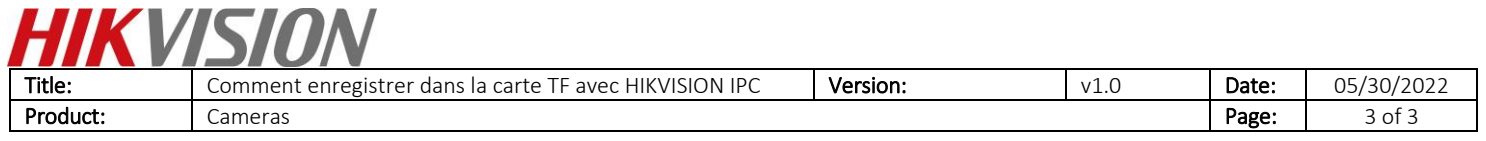

# **First Choice for Security Professionals** *HIKVISION* **Technical Support**